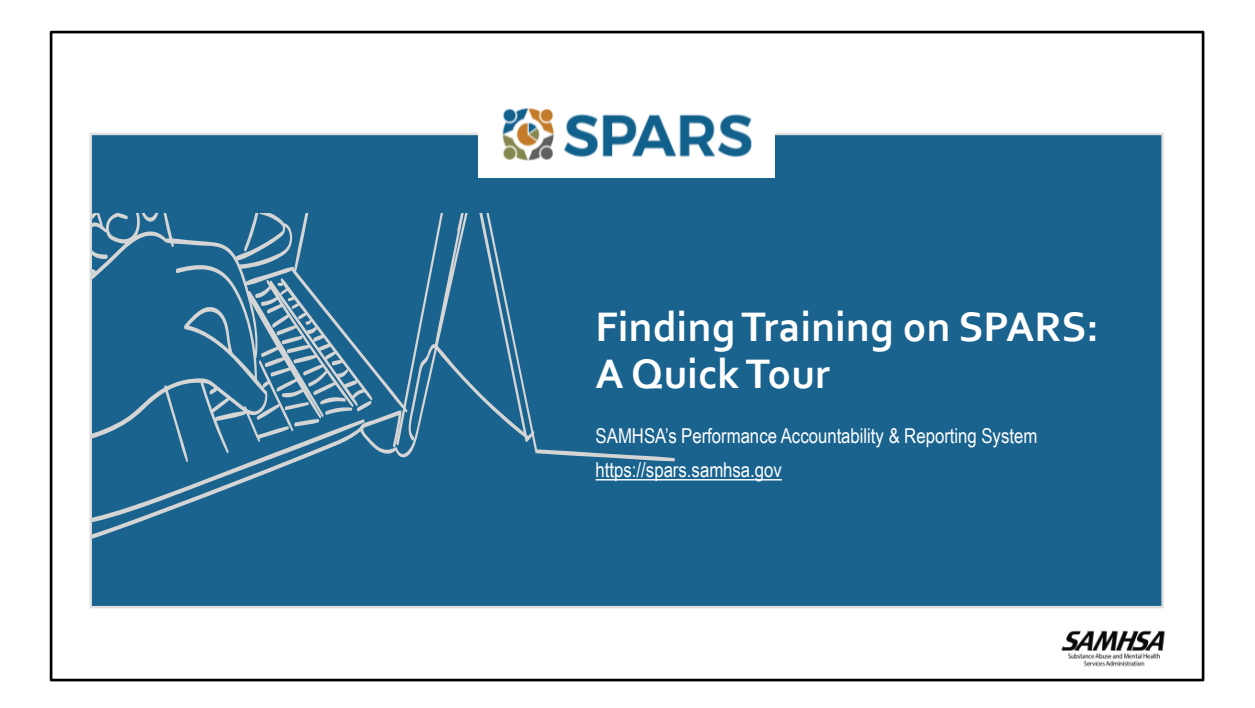

Welcome to the "Finding Training on SPARS: A Quick Tour". During this tour, we will provide an overview of features that will help SPARS users easily find trainings on the SPARS website.

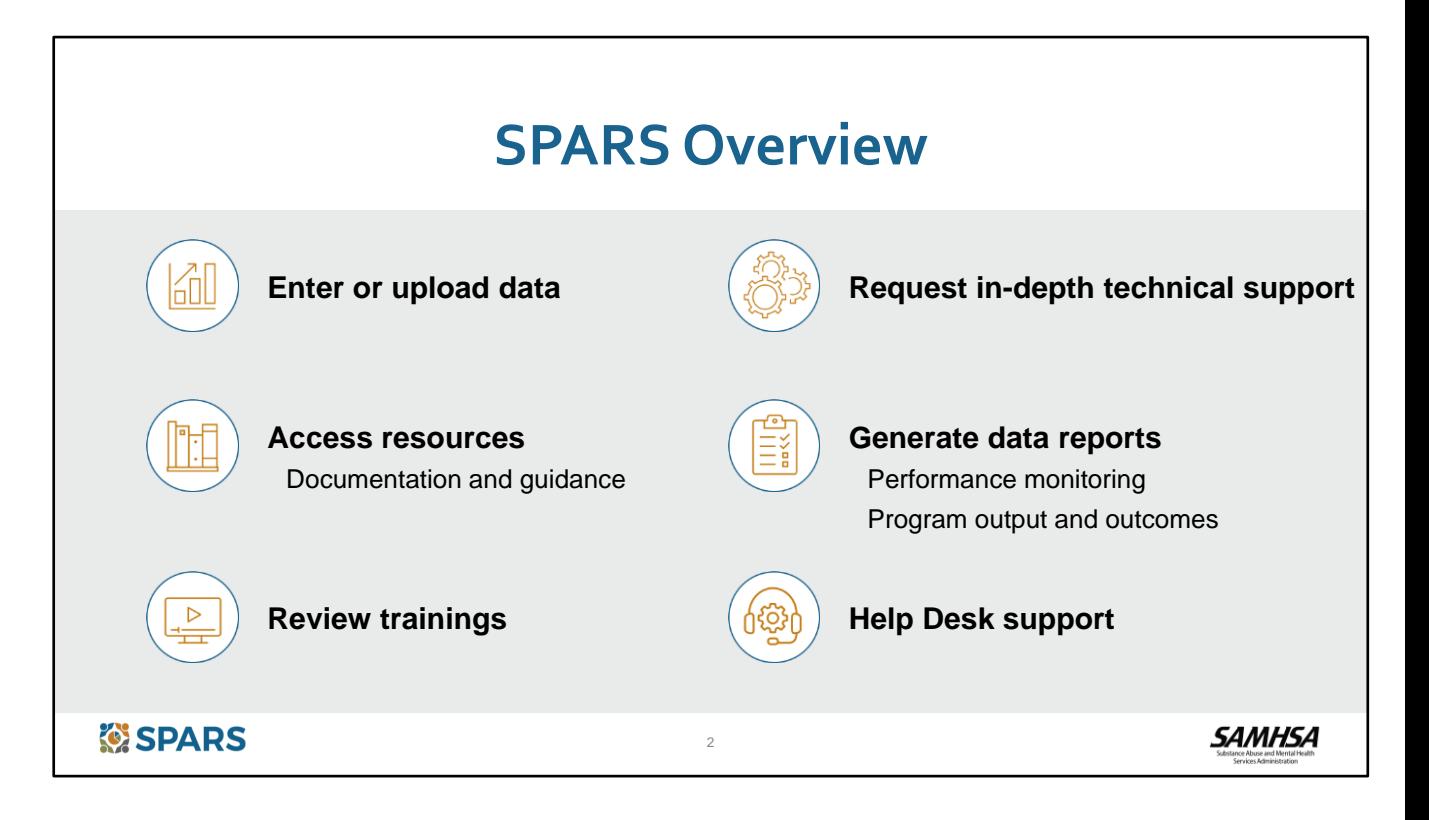

Let's start with a quick overview of SAMHSA's Performance Accountability and Reporting System, referred to as SPARS, which is the online website for all of SAMHSA's discretionary grantees' data.

Grantees use SPARS to submit required Government Performance Results Act (or GPRA) data to SAMHSA. SPARS contains resources, including tools, guides, and other documentation, as well as training courses to assist users in meeting their reporting requirements.

In SPARS, users can also run online data reports and request in-depth, data-related technical support. Help Desk support is also available to assist with questions about using SPARS.

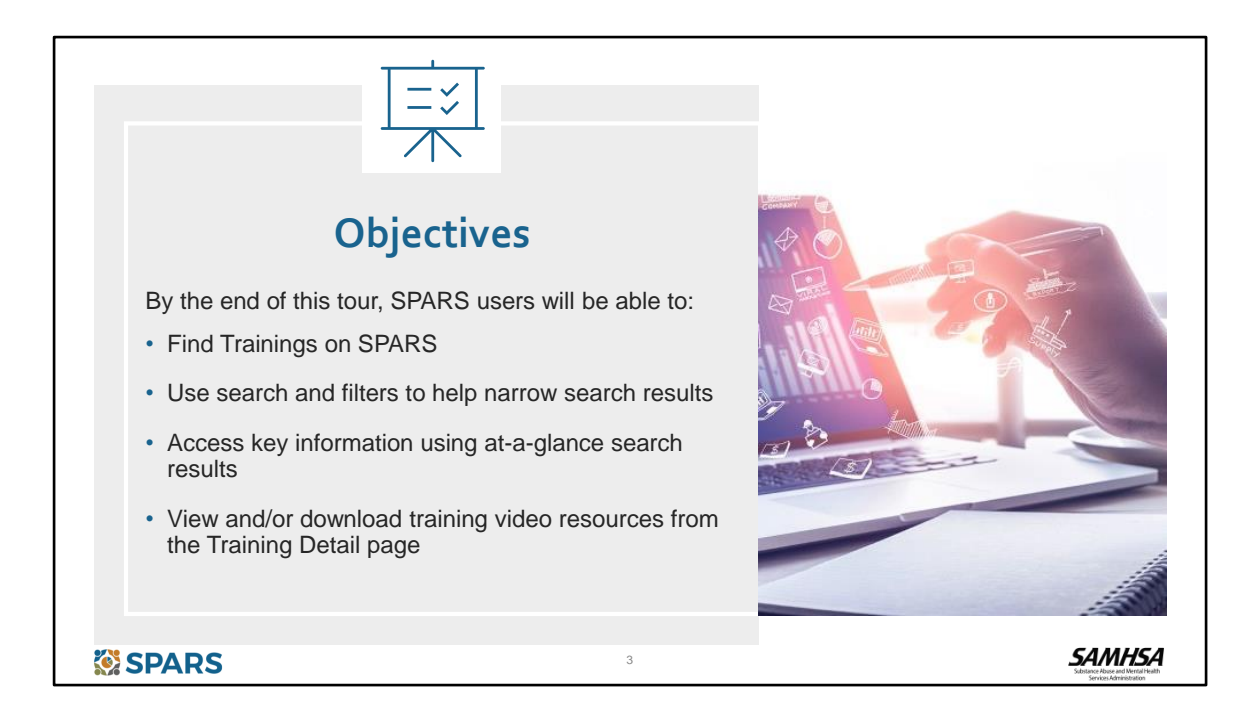

With that brief introduction, let's dive into the specifics of this tour. We'll help SPARS users find the trainings by focusing on four key navigation tips:

- 1. First, we'll show users where to find the Training page.
- 2. Second, we'll review the filters and search features that will help narrow the list of available trainings.
- 3. Next, we'll see how to use key information that's available in the search results.
- 4. We'll finish by showing how to download and view trainings as well as how to download related resources from the Training Detail page.

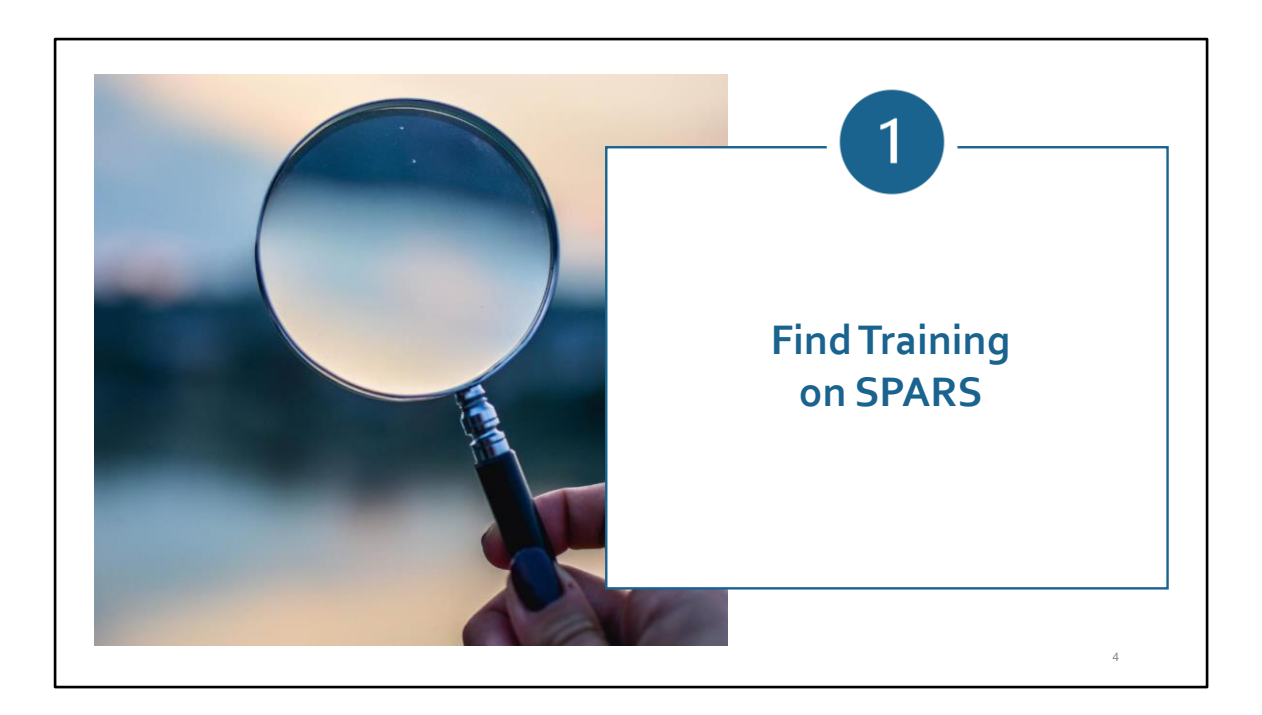

Let's start with how to Find Training on SPARS!

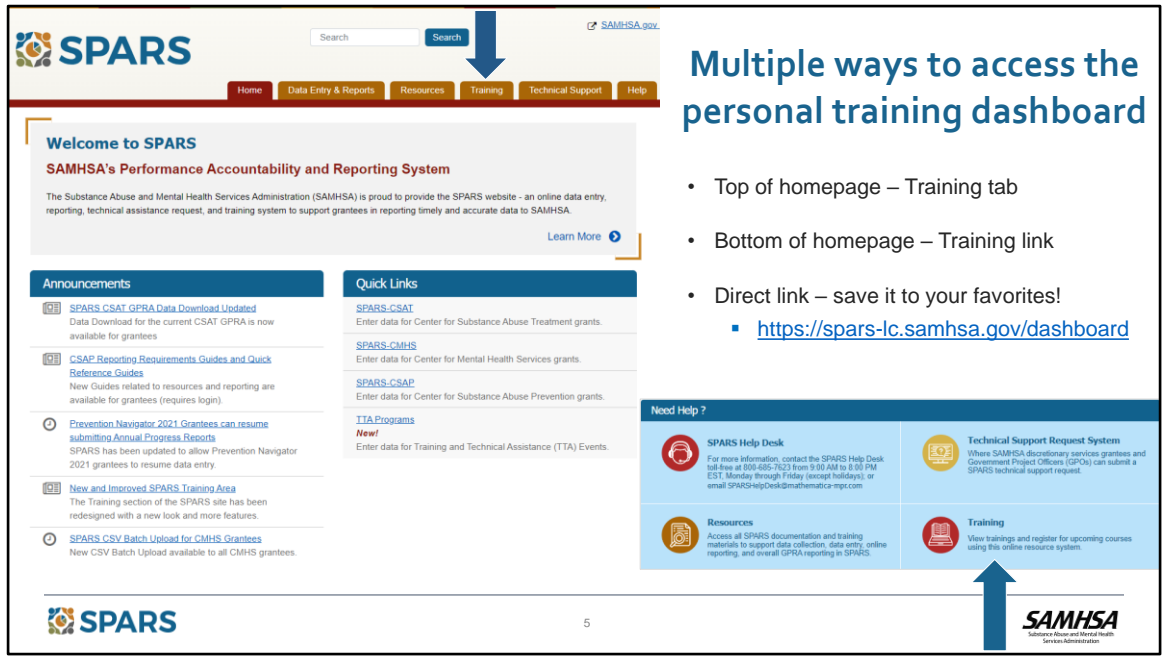

There are a few ways to navigate to get to the personal training dashboard.

Users can click on the Training tab at the top of the SPARS Home Page or click on the Training link at the bottom of the home page. Users can also save the direct link to their browser favorites to access the trainings more quickly in the future.

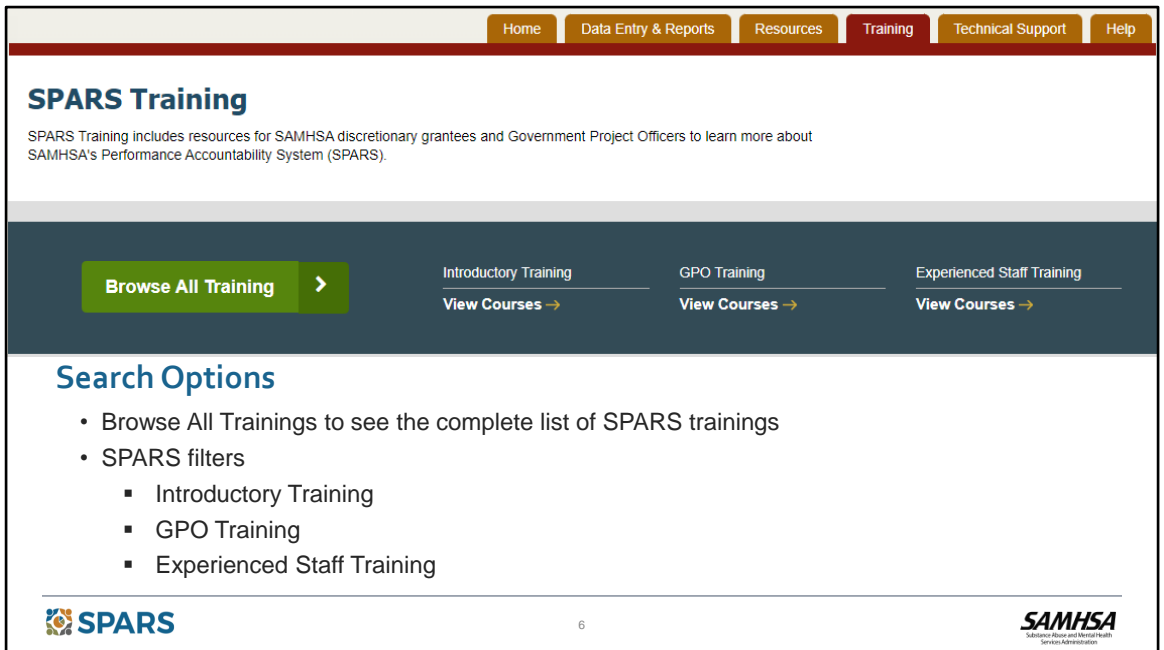

Users can choose to search for trainings by clicking on **Browse All Training** to view the complete list of trainings.

Or they can use one of the following SPARS filters to narrow down the results:

- Introductory Training view all trainings for new SPARS users
- GPO Training view all trainings for GPO's
- Experienced Staff Training view all trainings for users with SPARS experience

Once on the Training Search page, users can select additional filters if they need to narrow their results down further. We'll dive deeper into the additional filters in the next part of the quick tour!

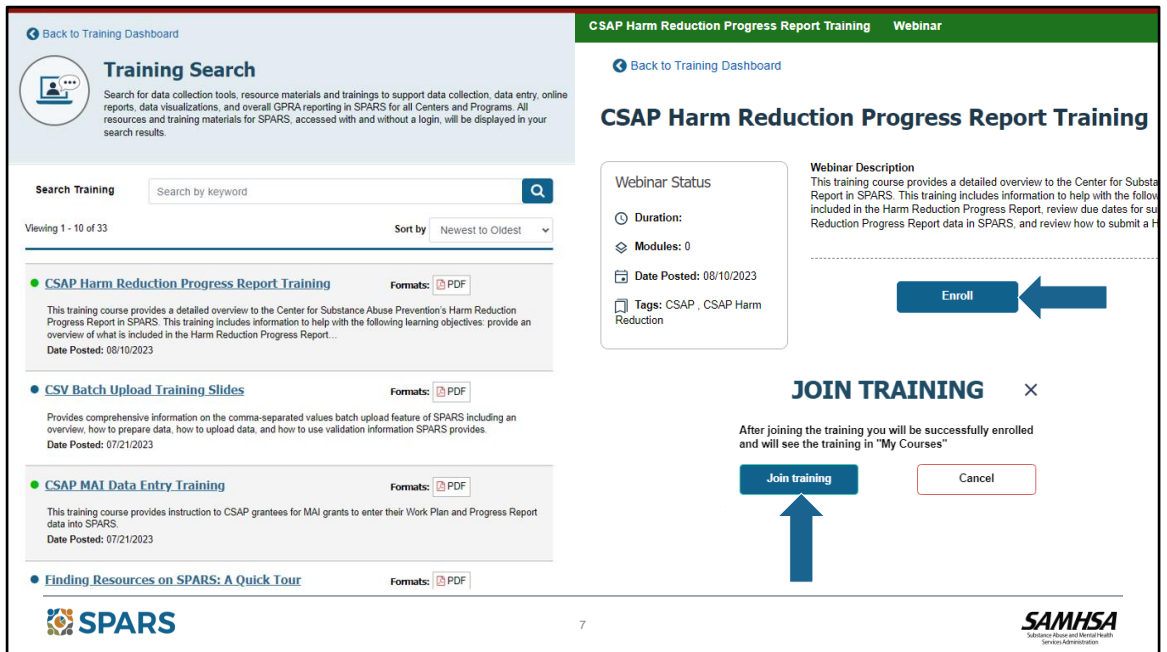

From the Training Search page, users can start a training by selecting a training course from the list and clicking the link. After clicking the link, users will see the corresponding Training Detail page with a description of the training.

From the Training Detail page, users will select the **Enroll** button and then **Join Training**.

When users join the training, they can begin by clicking the start button. They can also access it by going back to the personal training dashboard where this training will now appear in the **Not Started** section of **My Courses**.

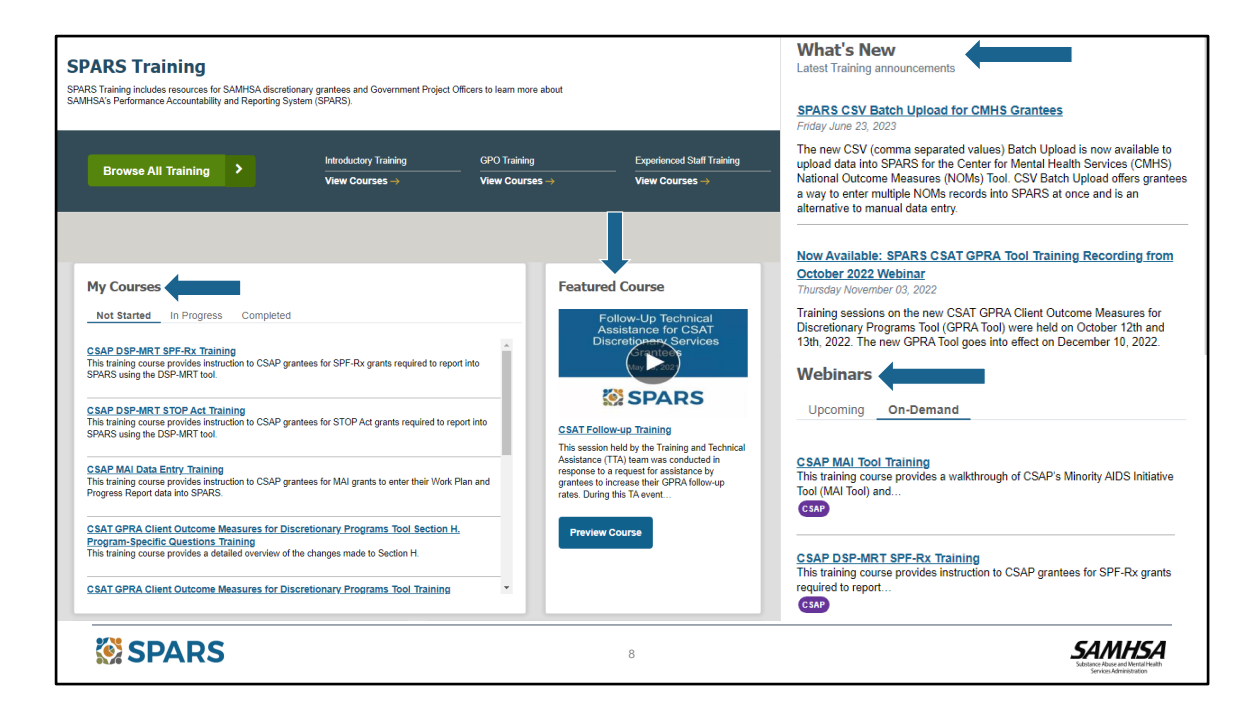

From the personal training dashboard, users can access trainings that are personalized for them.

In the **My Courses** section of the Training Page Dashboard, users can look at the courses that they have enrolled in but haven't started from the **Not Started Tab.** 

From the **In Progress** tab, they can view the training courses that they have started but have not completed yet. To view a course that has been started, select the link for the course and then **Continue training** from the Training Detail page.

From the **Completed** tab, users can see all of the training courses that they have completed. To view a course that has already been completed, select the link for the course and then **Restart** from the Training Detail page.

From the Dashboard, users can also see the SPARS **Featured Course**. To view the video, select the play button or use the **Preview Course** button. To view the course training detail page, click on the link to the training course.

- Users can also see **What's New** for SPARS trainings.
- And easily access Upcoming and On-Demand Webinars from the **Webinars** section.

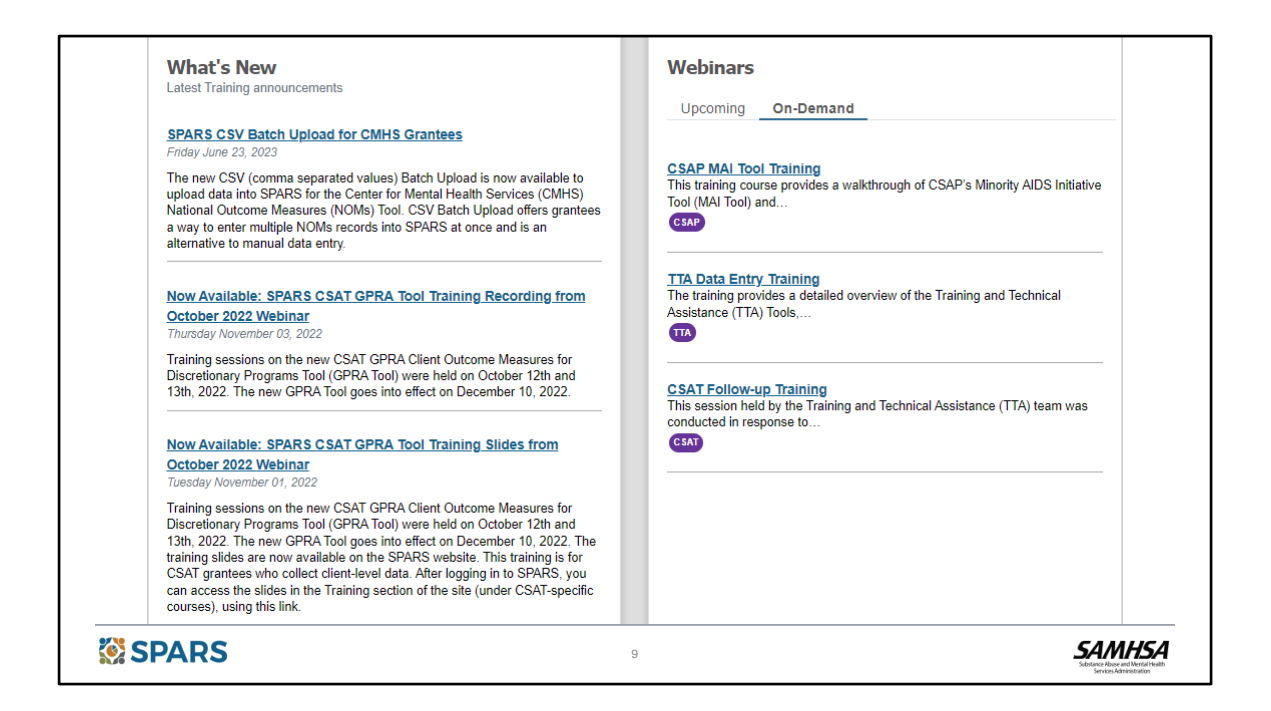

From the **What's New** section of the personal training dashboard, users can see the latest training announcements. To view an announcement, click on the link for more detail.

The **Webinars** section has information on **Upcoming** and **On-Demand** live webinars**.**  Selecting the **Upcoming** tab from the **Webinars** section will provide information on future scheduled live webinars including the date, time and center they are associated with.

Clicking on the **On-Demand** tab will result in a list of previously recorded live webinars that can be viewed any time by clicking on the link to open the Training Detail page.

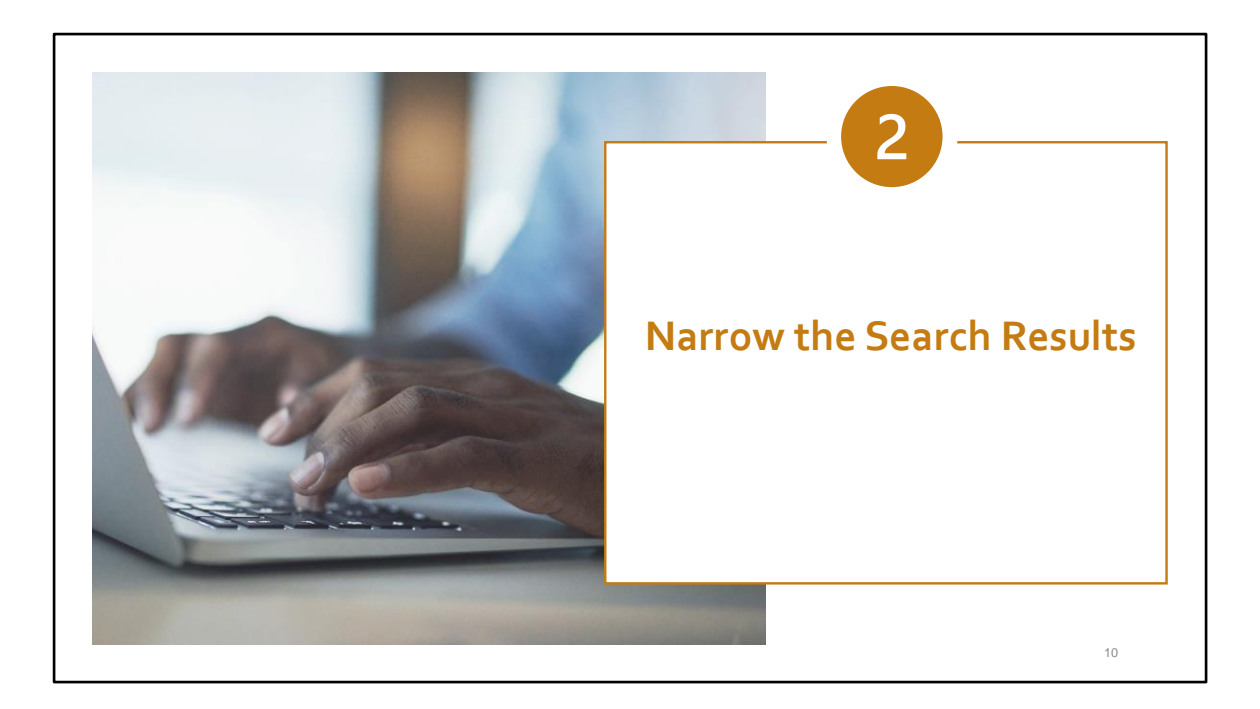

Let's keep this tour going by taking a closer look at other key features to help us narrow the search results.

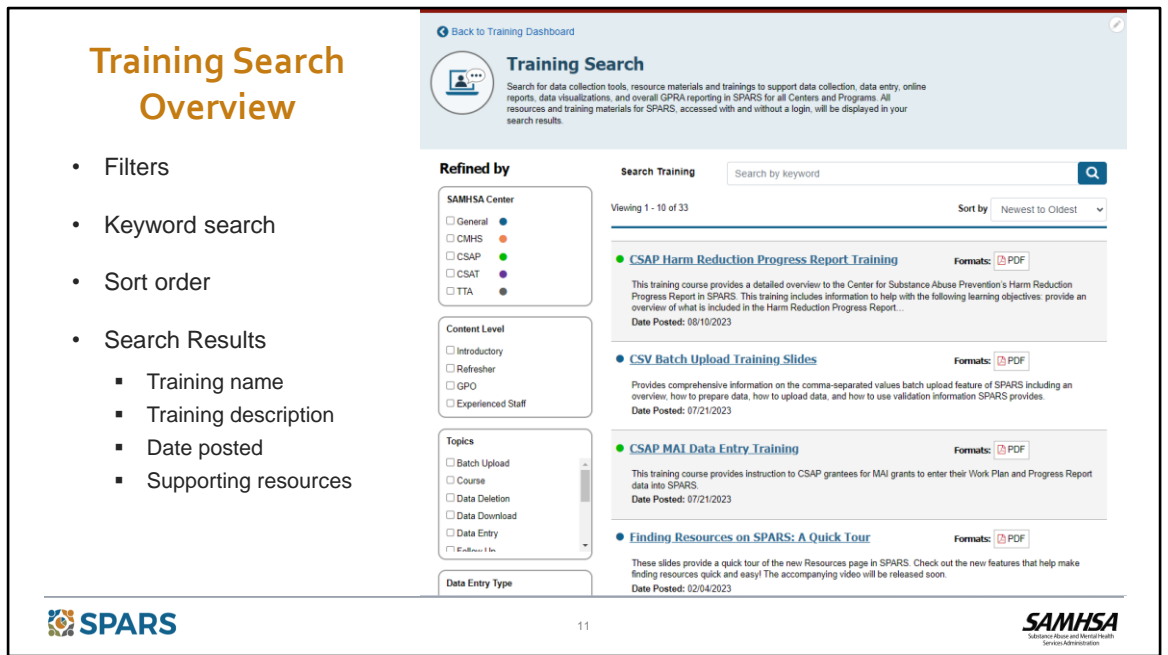

Clicking on the **Browse All Training** button will bring users to the Training Search page. Here, users will see the features to help find the right SPARS training.

The page starts with a brief description that outlines the types of trainings available. It's important to note that users need to be logged in to do a search or see the results list.

The Training Search page includes options to sort, do a keyword search, specify filters, and see the date each training was posted.

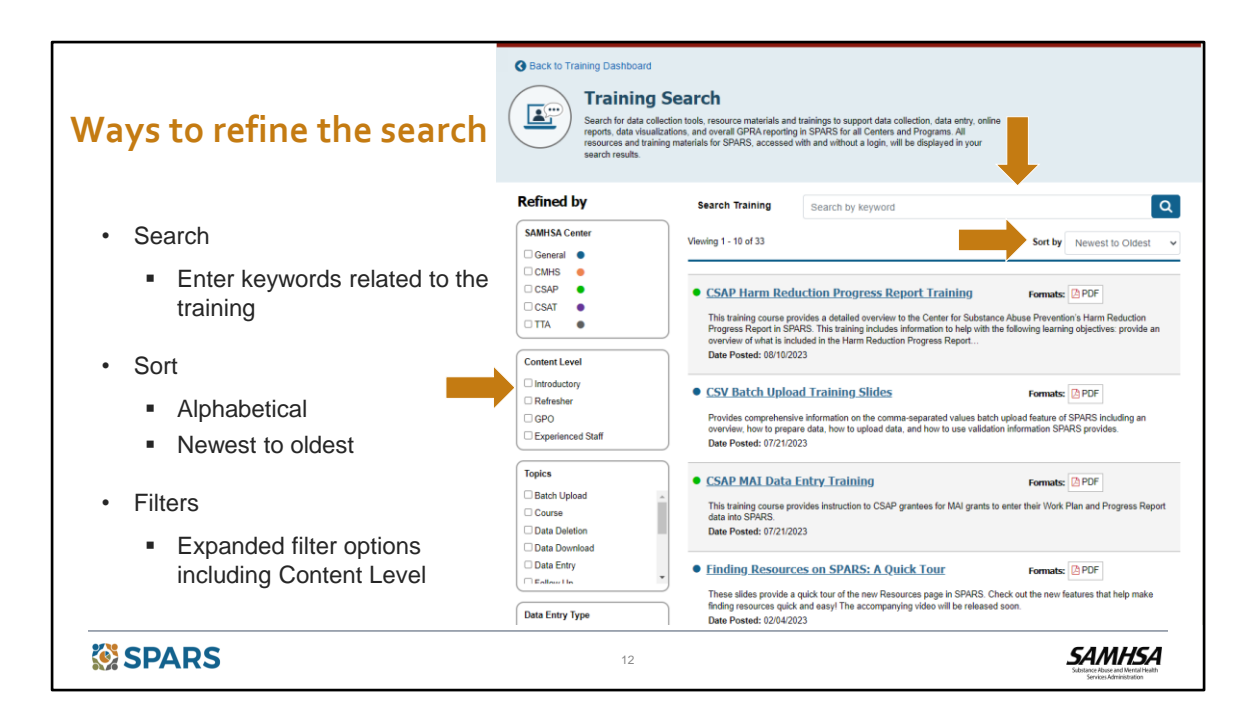

Just under the banner at the top of the page is an option to Search by keyword. This search box is very helpful if we know some information about the training that we need.

Users can also sort the trainings alphabetically or by the date posted to SPARS.

On the left, there are filter options which we will go over next. These filters let us narrow the results to quickly get to a list of potentially relevant trainings.

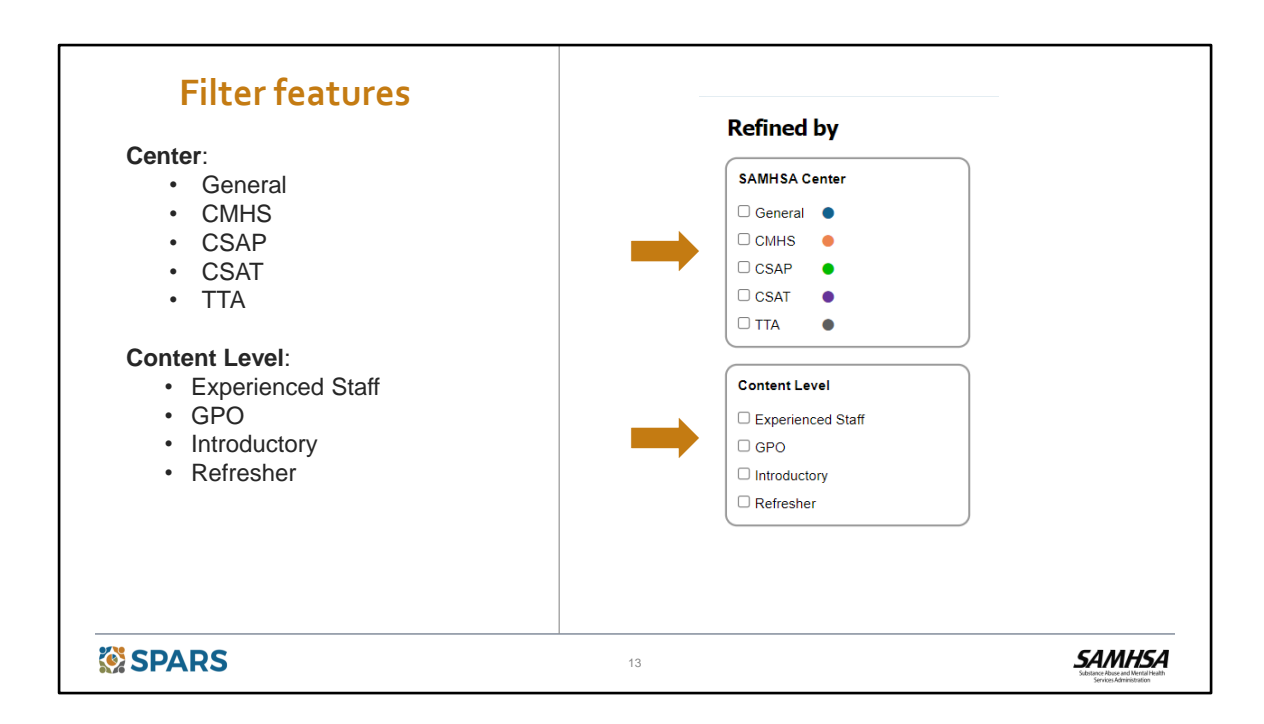

Another filter option allows users to narrow down their results starting with Center.

- General
- CMHS
- CSAP
- CSAT
- TTA

And Content Level.

- Experienced Staff
- GPO
- Introductory
- Refresher

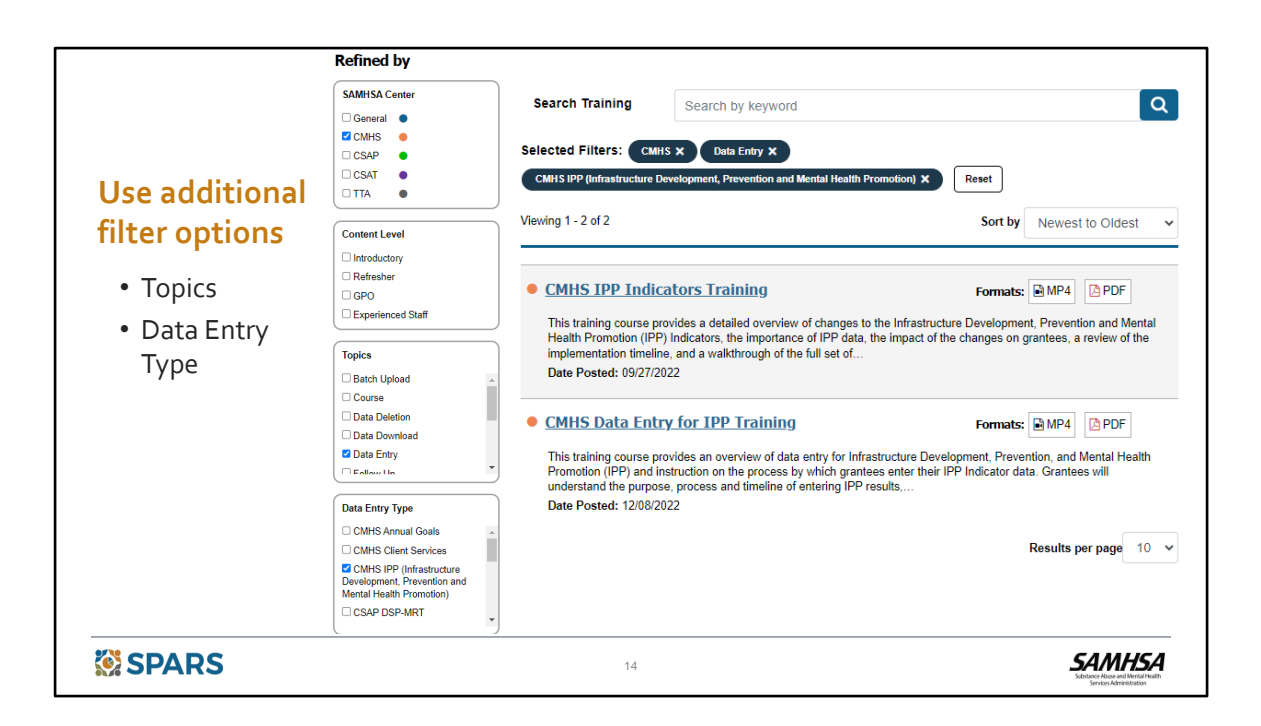

SPARS users can also select any combination of the following filters.

## **Topics,** which includes:

- Batch Upload
- Course
- Data Deletion
- Data Download
- Data Entry
- Follow Up
- Interviewing
- Online Reporting
- SPARS Intro
- Tool Training
- User Account Management
- Webinar

## Or **Data Entry Type**, which includes:

- CMHS Annual Goals
- CMHS Client Services
- CMHS IPP (Infrastructure Development, Prevention and Mental Health Promotion)
- CSAP DSP-MRT
- CSAP Harm Reduction
- CSAP MAI (Minority AIDS Initiative) Indirect Services Outcomes
- CSAP MAI Participant-level Data
- CSAP Progress Report
- CSAT Client Services
- CSAT SOR/TOR Program Services
- General
- TTA (Training and Technical Assistance)

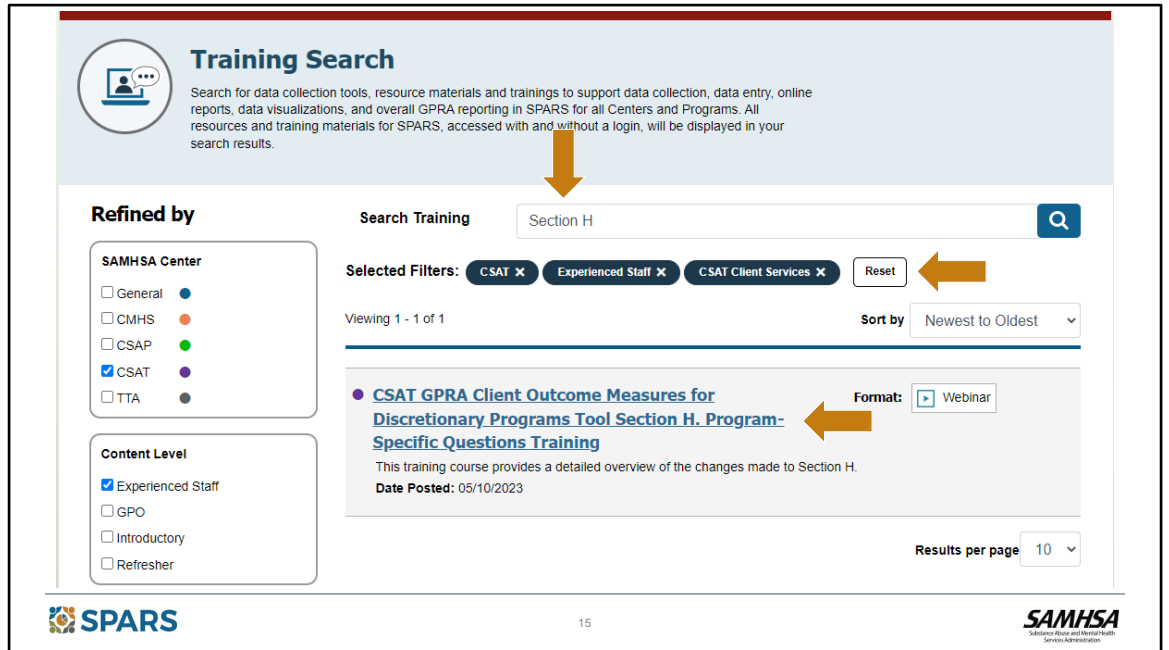

We can try each of these features out to refine our search. We can select one filter or any combination of multiple filters that helps narrow our results and fits with our preferred ways to search.

For example, I know that I'm looking for the most recent training for the CSAT grant I am working on, so I'll choose CSAT from the **SAMHSA Center** filter options. I'll also choose to search by **Experienced Staff** and **CSAT Client Services** to narrow down my results.

I can also choose to **Search by keyword**. Here, I added "**Section H**" to the Search Training text box.

With these options specified, the search resulted in the one training I was looking for.

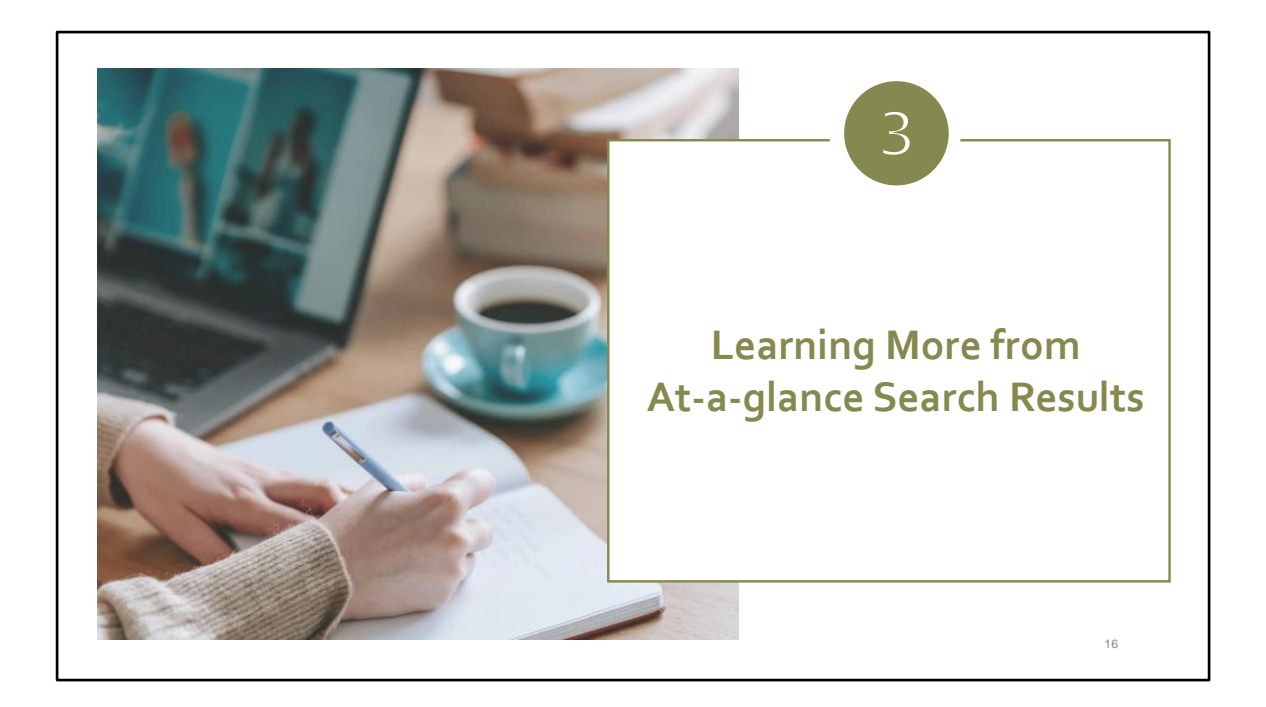

Next, let's take an at-a-glance look at our search results.

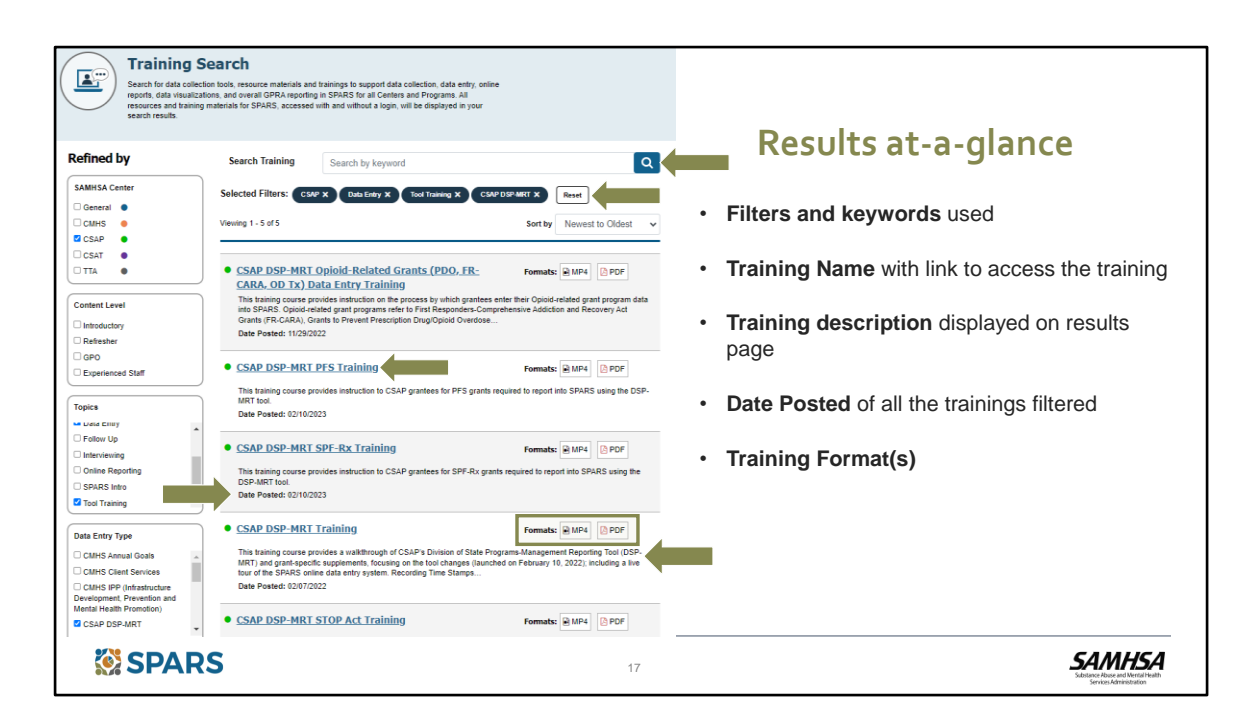

I'm going to do a new search by clicking on the Reset button to clear the filters from our previous search and start a new search to find the CSAP DSP-MRT PFS Training.

I'll start with the SAMHSA Center filter and select **CSAP.** Then, I'll use the **Topics** filter and select **Data Entry** and **Tool Training**. Finally, I'll select the **Data Entry Type** as **CSAP DSP-MRT.** 

I can see so much information here to help me zero in on what I need! For example, the filters I used are showing at the top of the results list. I can read brief descriptions of each training to learn a little more in this easy list view. The format types for each training are listed to the right and the date the training was posted is displayed. I can click on the name for a training which contains the link to go to its detail page to learn more and to access it.

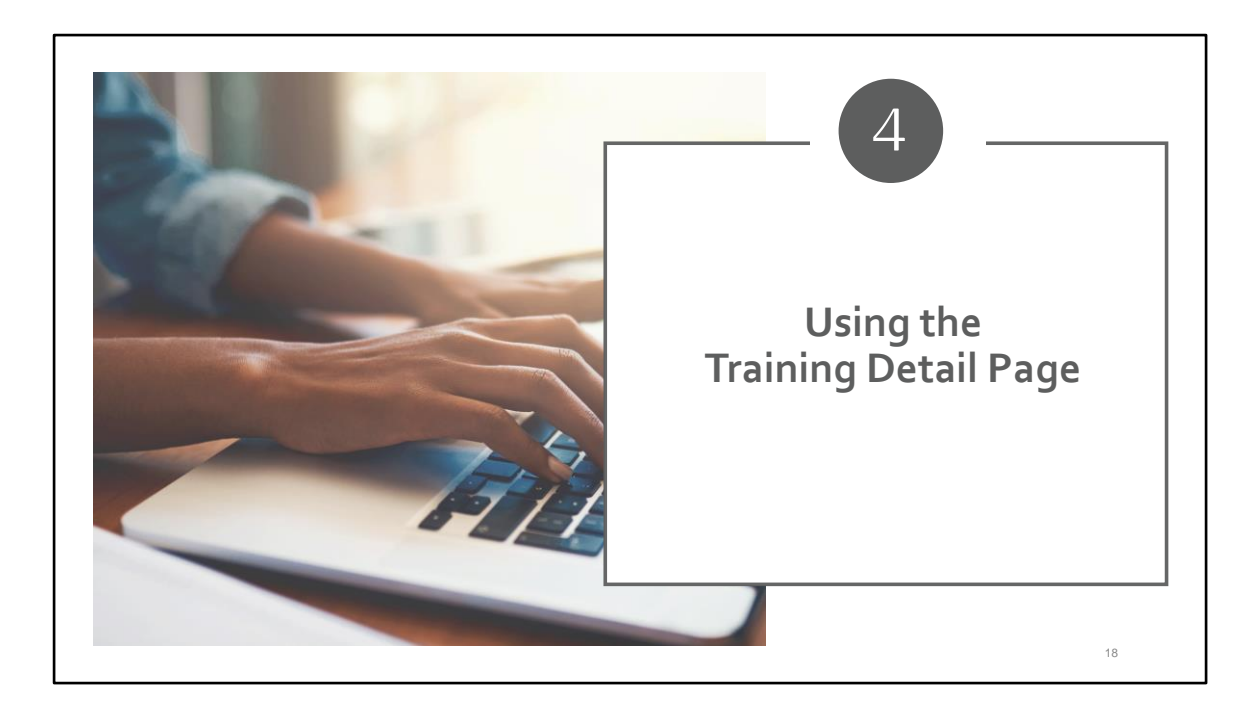

Next on our tour, let's head to the Training Detail page. In addition to including more helpful information, this page is also where we can go to view or download a training.

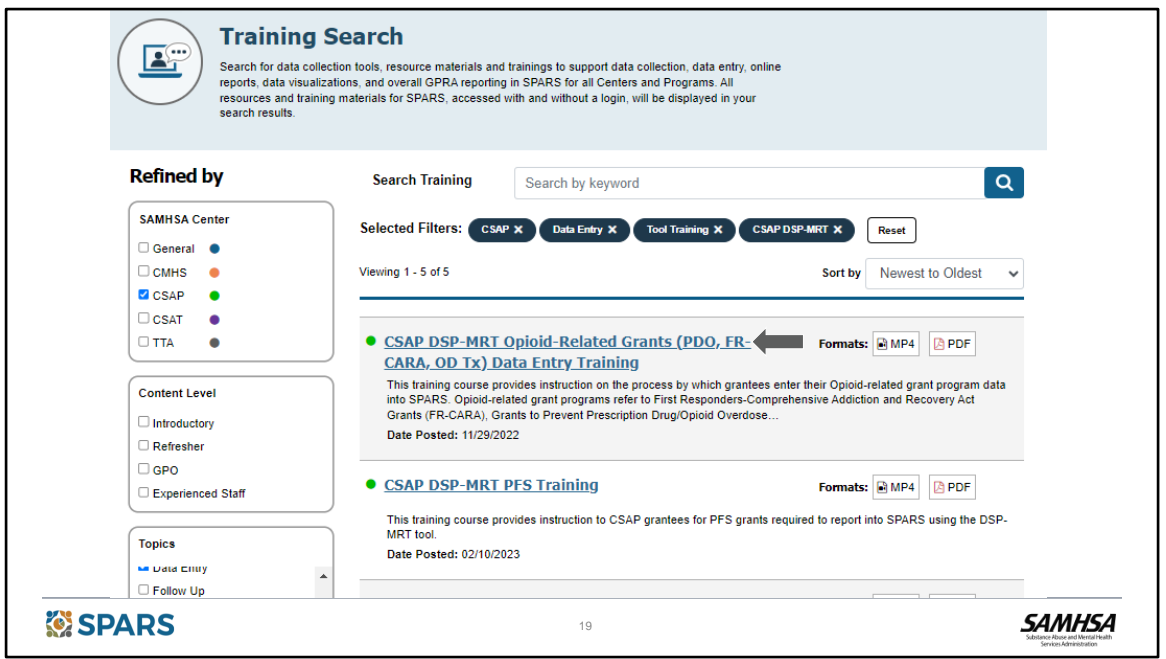

Once I identify a training, I can view or download it by clicking on the link to open the **Training Detail page**.

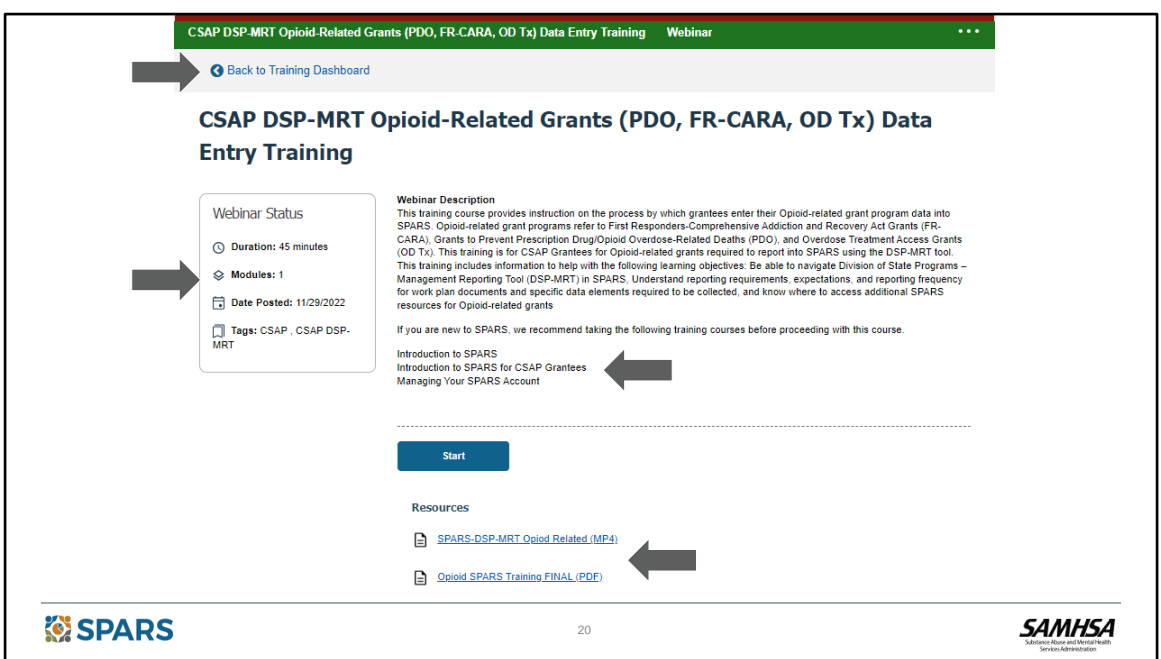

Here, we have several helpful details of information including the title of the training as well as a brief description.

We can also see:

- The applicable center;
- The date the training was posted to SPARS;
- The filter tags associated with that training. These filter tags let you know which filters to use in the future on the search page to access this training; and
- To view or download the training, click on the corresponding link.

Once I've finished reviewing this detail page, I can use the **Back to Training Dashboard** link at the top to get back to the Dashboard.

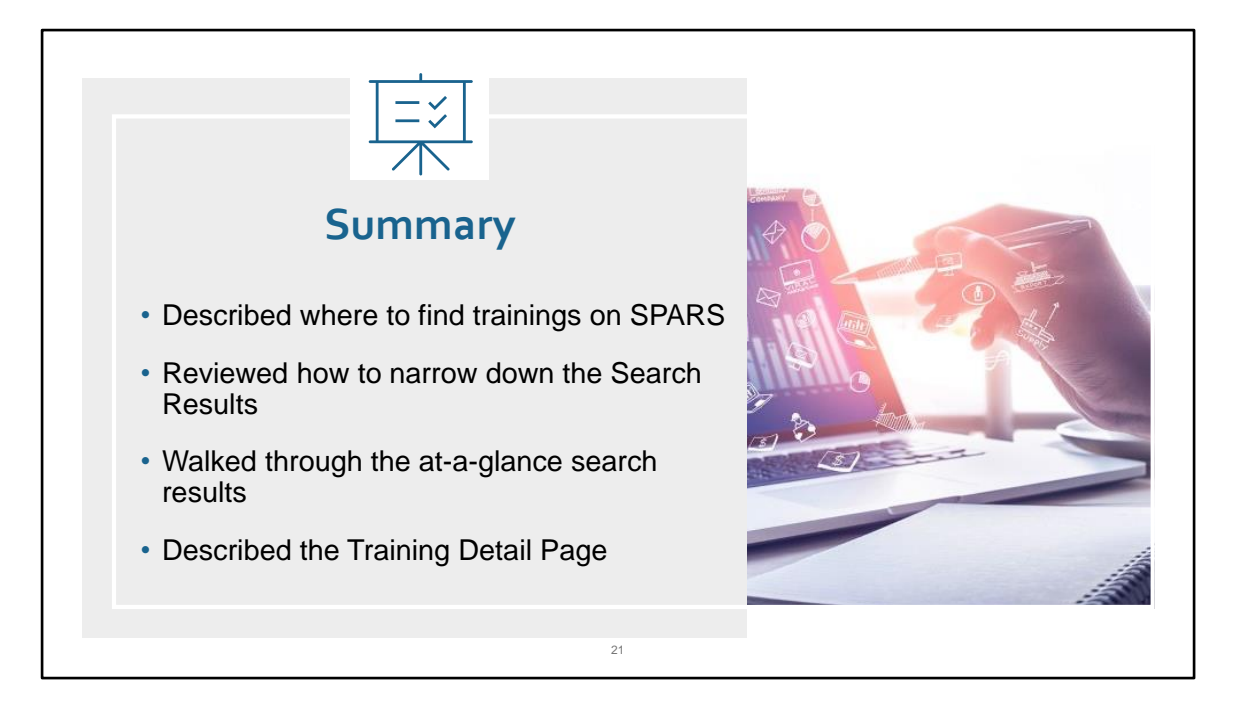

In summary, this quick tour provided an overview of features that will help SPARS users easily find trainings on the SPARS website. The tour reviewed:

- Where to find the Trainings from the SPARS home page, and how to navigate through the dashboard by using the "Browse All Training" option, or the Introductory, GPO or Experienced staff filters to access trainings;
- The filters and search features that help narrow the list of available trainings using the keyword search, sorting either alphabetically or by newest/oldest, and by the filter options of SAMHSA Center, Content level, Topic, or Data Entry Type;
- How to use key information that's available in the search results such as the name of the training, the format of the training and the date the training was posted; and
- How to download and view trainings and download related resources from the Training Detail page.

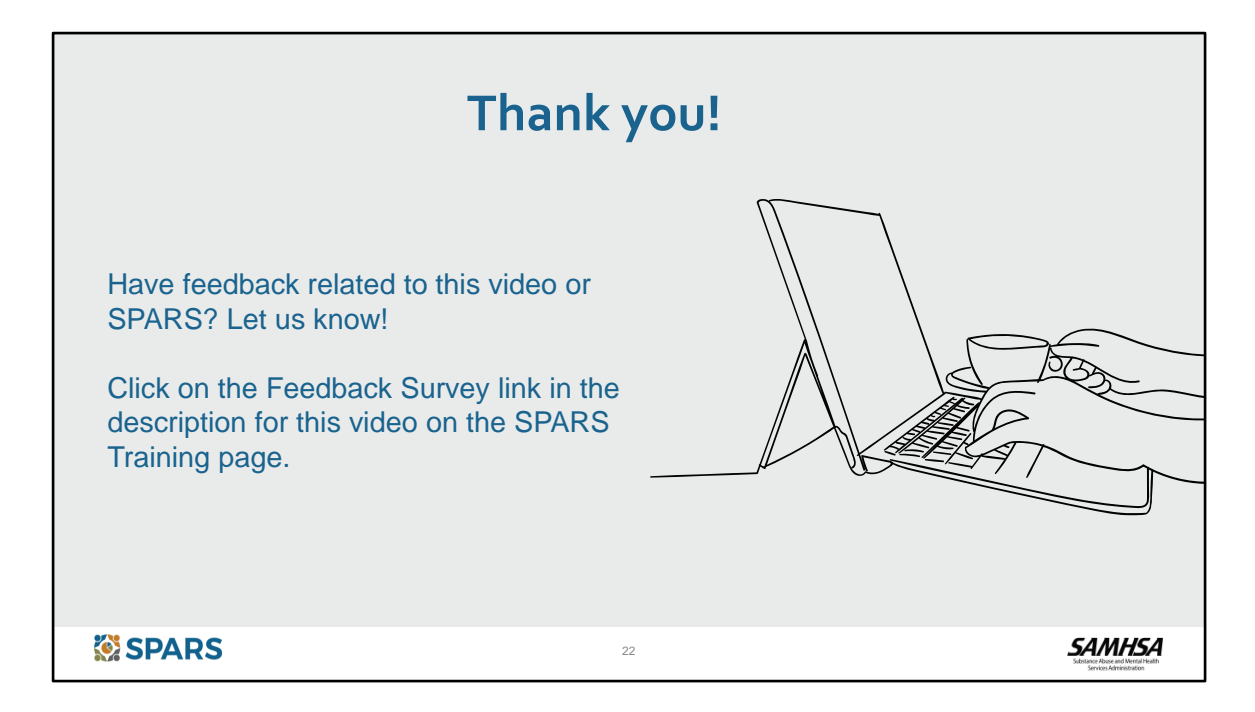

Thanks for participating in this quick tour of the SPARS Training page.

If you have any feedback related to the tour or other ideas for videos you'd like to see in the future, please head to our SPARS Feedback Survey linked in the description for this video on the SPARS Training page. We welcome your feedback and look forward to hearing from you. Thank you!